# *MANUALE PER LA COMPILAZIONE DEL PACCHETTO GIOVANI*

# *TIPOLOGIE DI BENEFICIARI AI FINI DELLA COMPILAZIONE DELLA DOMANDA D'AIUTO PER IL PACCHETTO GIOVANI*

#### *1) Giovane Imprenditore singolo insediato o che si deve insediare:*

Questo soggetto deve compilare la domanda del Bando Misura 112 – Pacchetto Giovani scegliendo l' "*Azione B – Pacchetto giovani per singolo*" e successivamente le altre misure prescelte tra quelle obbligatorie e quelle facoltative.

#### *2) Giovani Imprenditori insediati o che si devono insediare in una società già costituita:*

Nel caso di società già costituita il futuro rappresentante legale della società deve compilare per primo la domanda del Bando Misura 112 – Pacchetto Giovani scegliendo l' "*Azione C - Pacchetto giovani per società già costituita*" e successivamente le altre misure prescelte tra quelle obbligatorie e quelle facoltative.

Ogni altro giovane socio, dopo che il futuro rappresentante legale della società ha compilato la domanda come precedentemente specificato, dovrà compilare la domanda di 112 corrispondente all'"*Azione A – Giovane imprenditore singolo (solo misura 112)*".

### *3) Giovani Imprenditori insediati o che si devono insediare in una società costituenda:*

Nel caso di società da costituirsi il futuro rappresentante legale della società (capofila) deve compilare per primo la domanda del Bando Misura 112 – Pacchetto Giovani scegliendo l' "*Azione D - Pacchetto giovani per società da costituirs*i" e successivamente le altre misure prescelte tra quelle obbligatorie e quelle facoltative.

Ogni altro giovane, dopo che il futuro rappresentante legale della società (capofila) ha compilato la domanda come precedentemente specificato, dovrà compilare la domanda di 112 corrispondente all'"*Azione A – Giovane imprenditore singolo (solo misura 112)*".

### *Inserimento di una nuova domanda (esempio di misura 112 Azione B)*

Di seguito è riportata la schermata dell'applicativo relativa alla compilazione delle domande di aiuto.

Da menù "Servizi" è possibile selezionare "Compilazione Atti" il cui sottomenù dà la possibilità di due scelte:

- − "Ricerca Soggetto", che permette di ricercare un soggetto per compilare una nuova domanda
- − "Ricerca Atto Amministrativo", che permette di ricercare un atto già inserito a sistema

Cliccare su "Ricerca Soggetto"

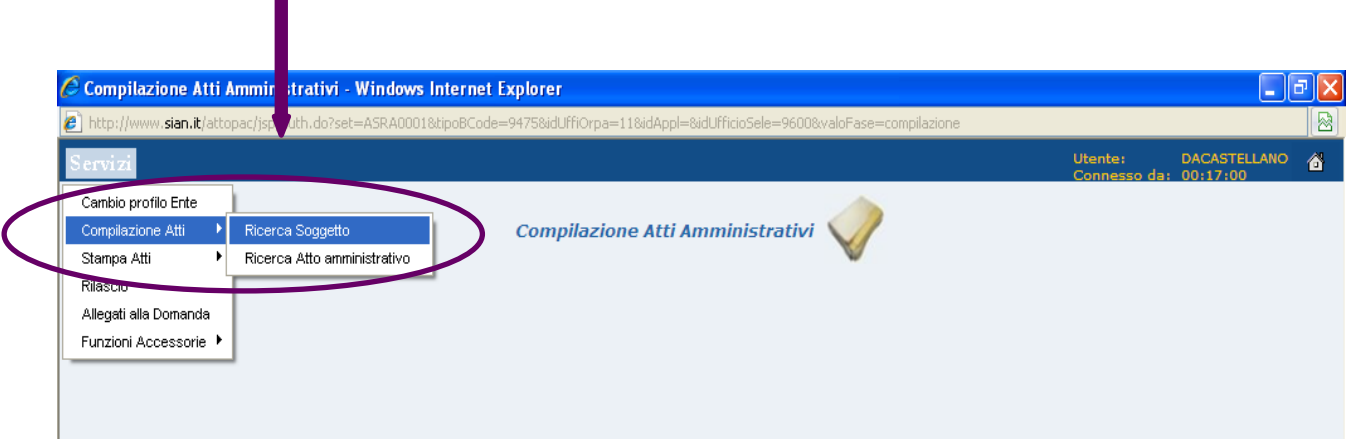

nella schermata che si apre inserire il CUAA del soggetto o altro dato identificativo e poi cliccare su "cerca"

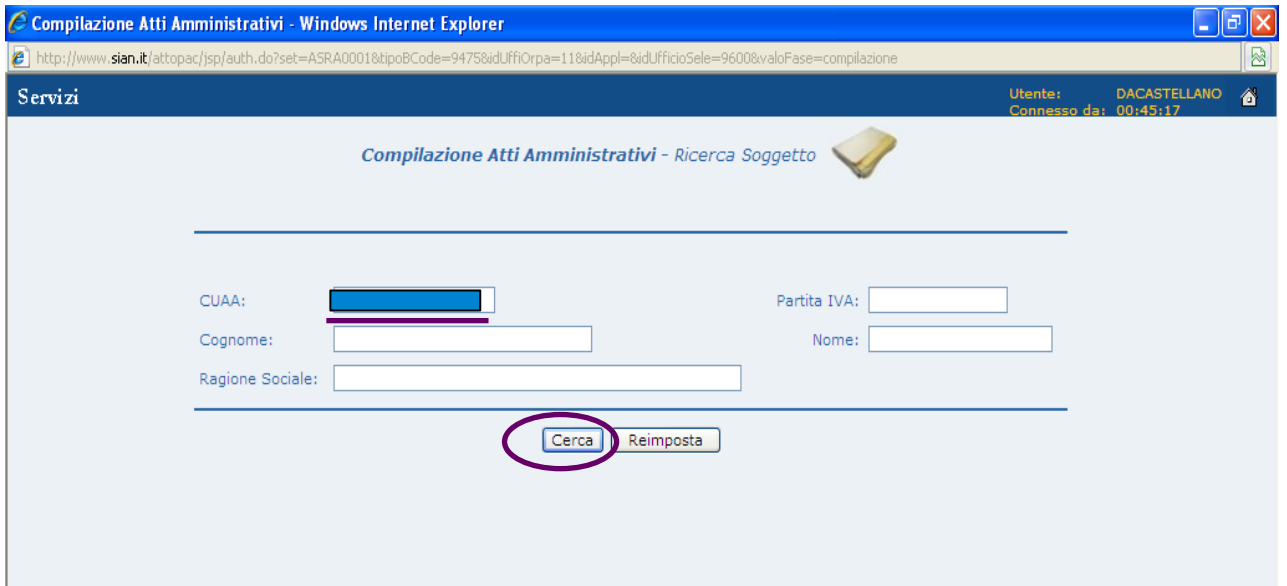

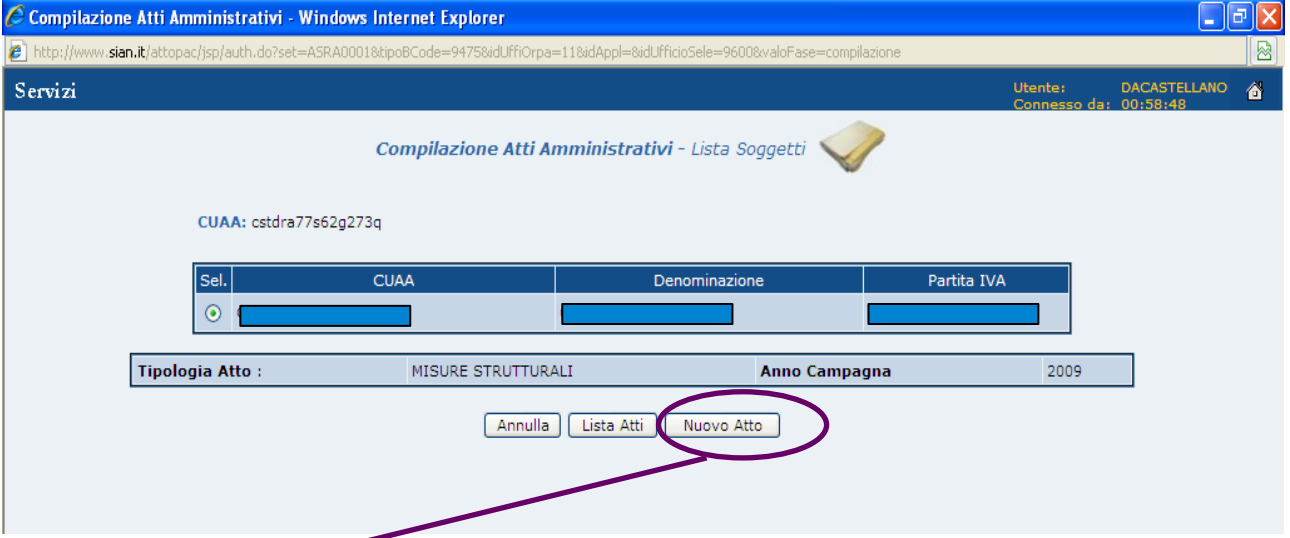

una volta che il sistema trova il soggetto appare la seguente schermata

cliccare su "Nuovo Atto" per iniziare la compilazione della domanda di aiuto.

A questo punto compare la schermata relativa all'*anagrafica del beneficiario* (che si carica automaticamente da fascicolo); in questa maschera bisognerà selezionare l' IPA competente e poi cliccare su "Salva e Continua" per proseguire

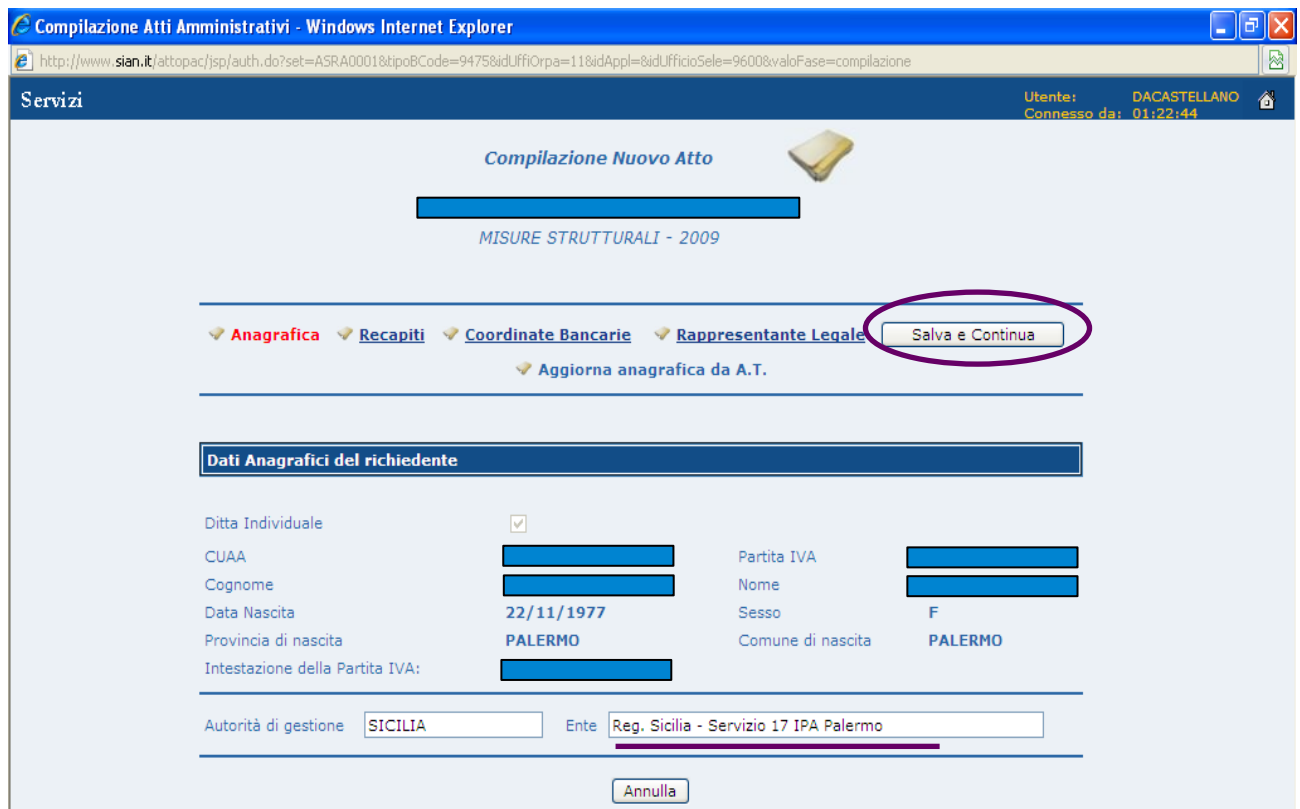

Il primo passo per compilare un nuovo atto è la scelta della tipologia di domanda a cui si vuole accedere.

Nel caso specifico bisogna scegliere "**Domanda di Aiuto Misure Strutturali**"

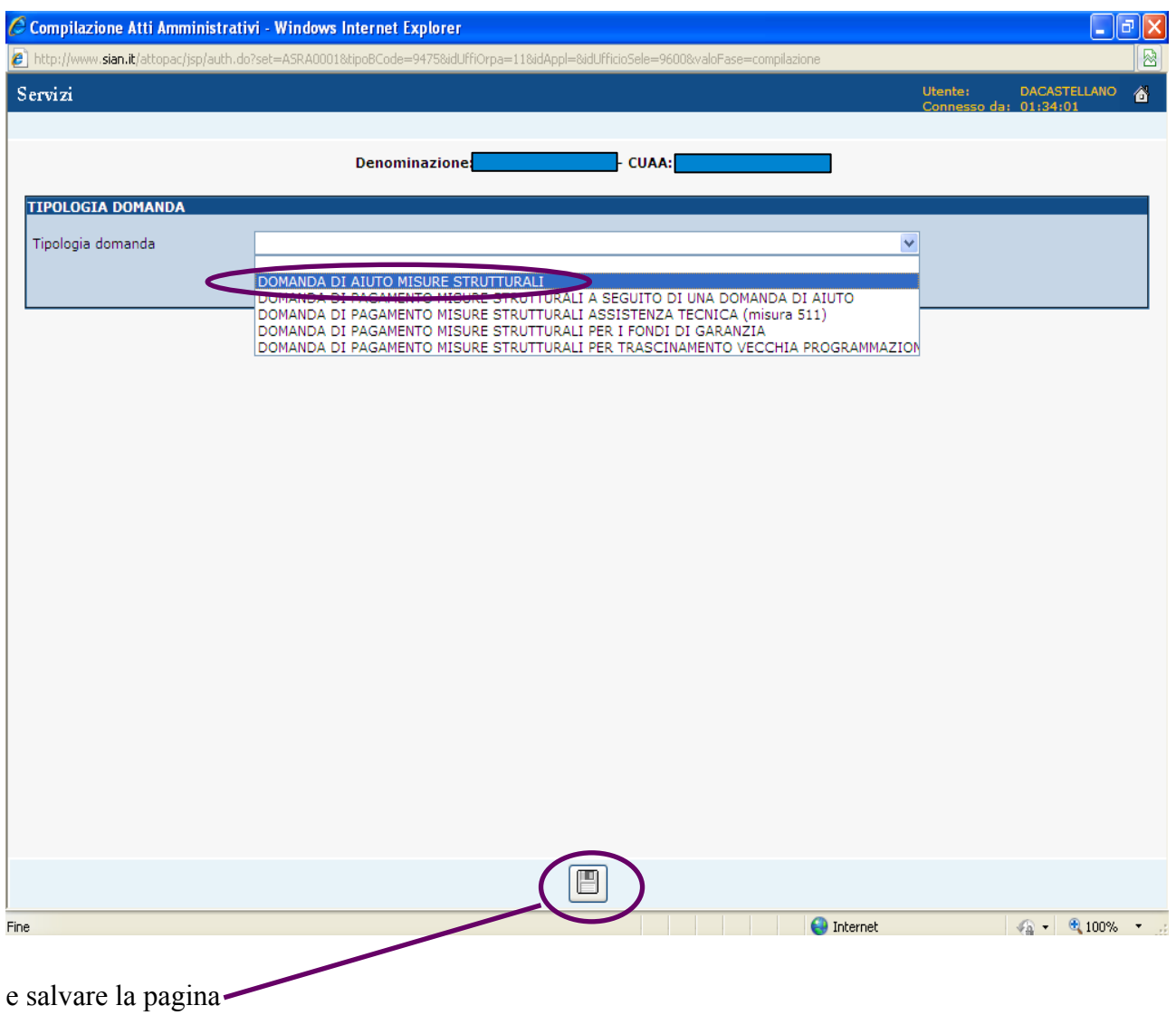

## *Inserimento dei dati specifici per la compilazione della domanda di 112 - Pacchetto Giovani*

### **Inserimento dei dati specifici di misura per la 112**

La prima pagina dell'applicativo è articolata in due parti; ossia sul lato sinistro si trova un menù ad albero tramite il quale si potrà accedere alle schermate che si apriranno sul lato destro per la compilazione vera e propria.

La prima scritta che apre la ramificazione del menù ad albero è il nome del beneficiario e per accedere alle successive è necessario cliccare sui "+" (bisogna sempre aprirli tutti durante la compilazione per poter accedere al passo successivo).

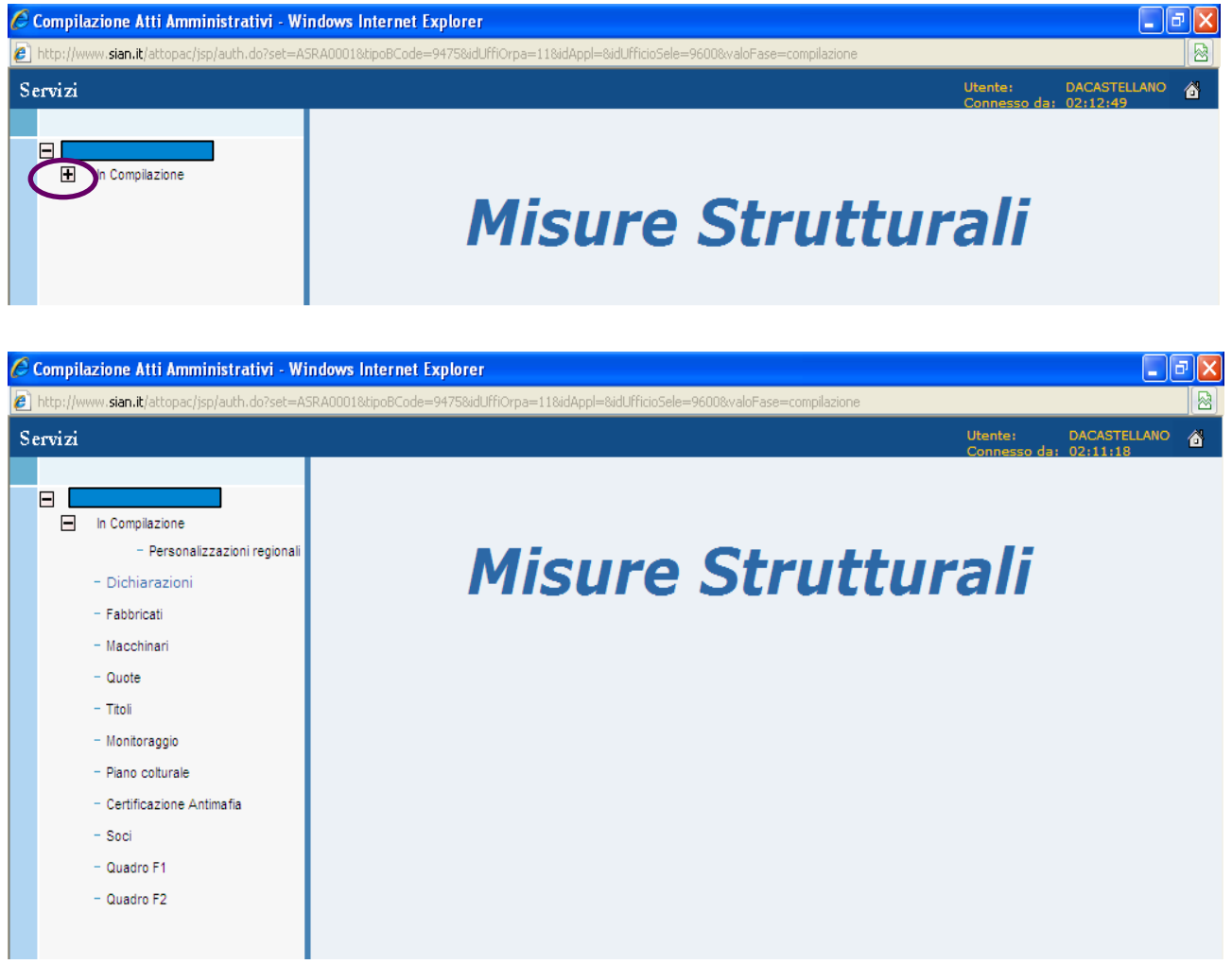

Per inserire i dati specifici della misura è necessario prima di tutto associare la domanda ad un bando attivo tramite la voce "In Compilazione", nello specifico si deve selezionare: "*Bando Misura 112 – Pacchetto Giovani*".

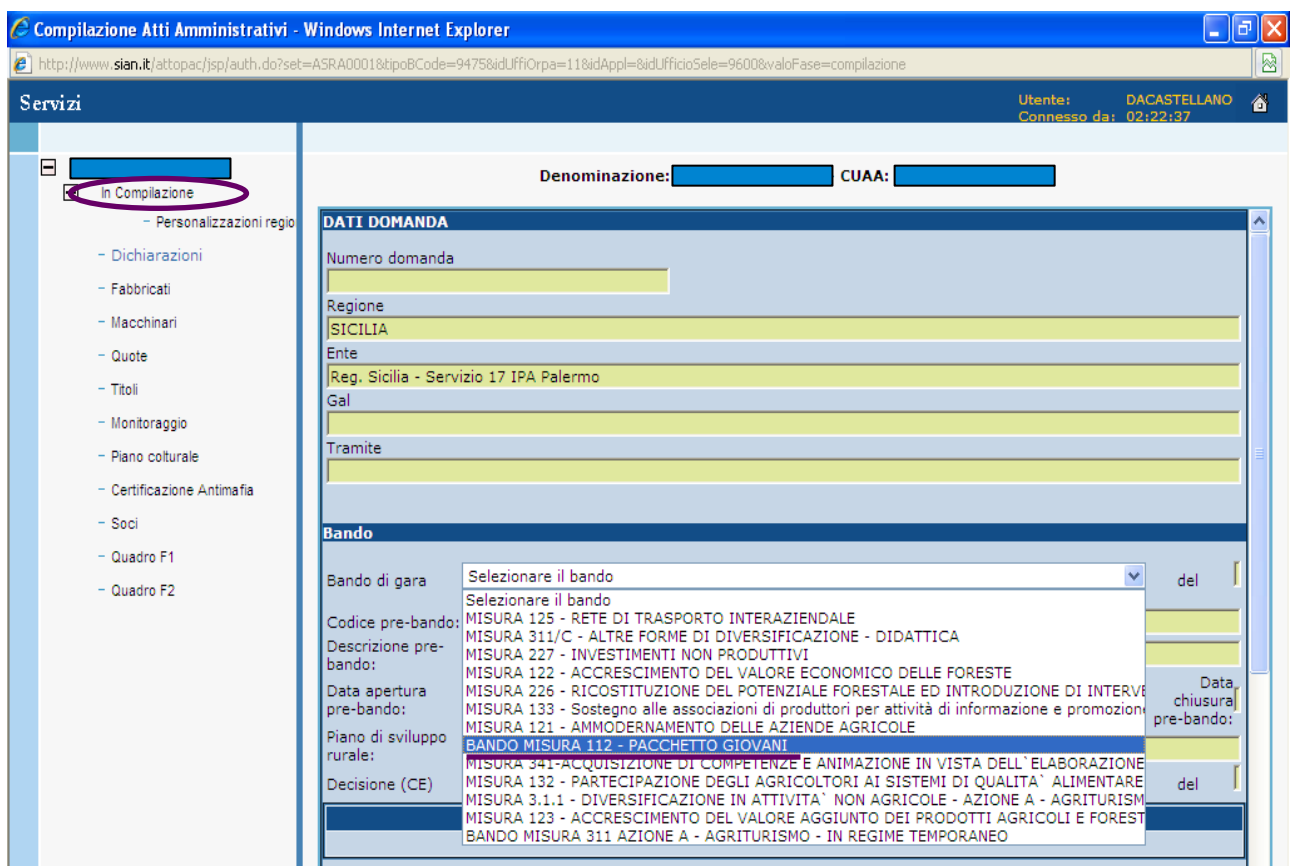

Alla fine della stessa c'è la possibilità di inserire informazioni relative a dichiarazioni di non possesso dei dati richiesti dalla misura

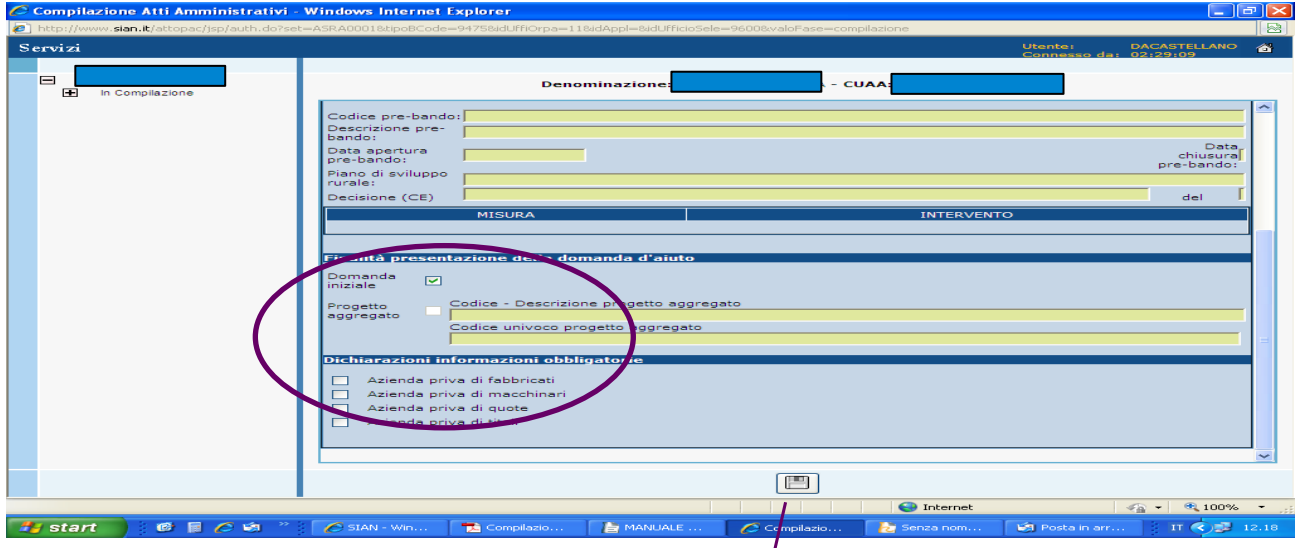

Dopo aver inserito i dati salvare la maschera cliccando sul floppy

I dati inerenti la misura sono obbligatori e devono essere inseriti secondo il seguente ordine:

- − Misura
- − Azione
- − Intervento
- − Sottointervento (se previsto)
- − Personalizzazioni Regionali

### **Dati Misura**:

Cliccare su "Seleziona Misura" e una volta entrati nella relativa schermata dal menù a tendina "MISURA" si potranno scegliere le sole misure facenti parte del bando a cui è stata legata la domanda di aiuto.

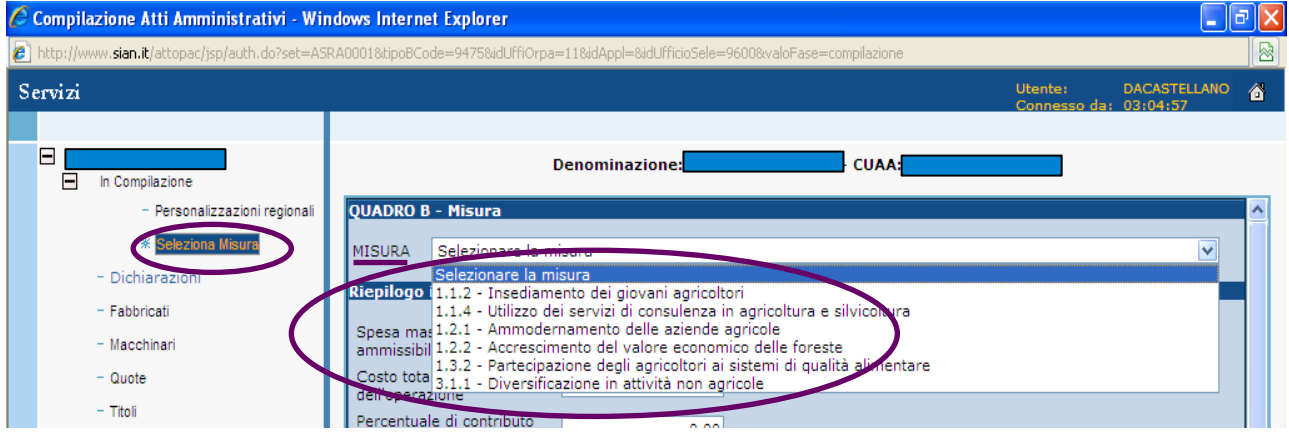

La prima misura che bisogna selezionare e compilare in tutte le sue parti è la *112 - Insediamento dei*

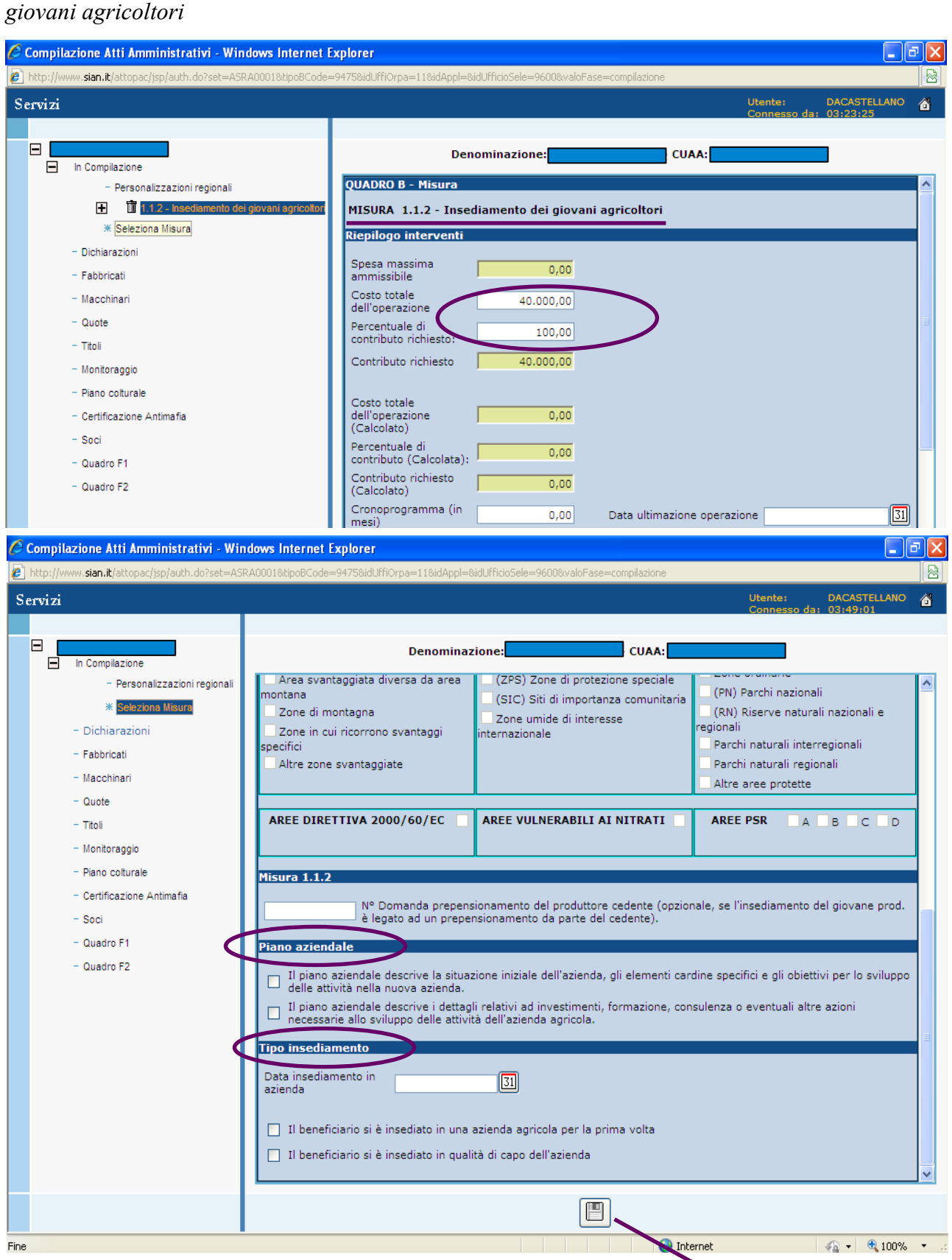

inserire tutti i dati nei campi con sfondo bianco e salvare cliccando sul floppy.

### **Dati Azione**:

Cliccare su "Seleziona Azione" e una volta entrati nella relativa schermata dal menù a tendina si deve scegliere l'azione specifica relativa al tipo di beneficiario che sta presentando domanda e salvare.

La misura 112 è articolata come segue:

- − Azione A Giovane Imprenditore singolo (solo 112): sceglierà questa azione colui che intende far parte di una **società da costituire o già costituita**.
- − Azione B Pacchetto Giovani per singolo.
- − Azione C Pacchetto Giovani per società già costituita.
- − Azione D Pacchetto Giovani per società da costituirsi.

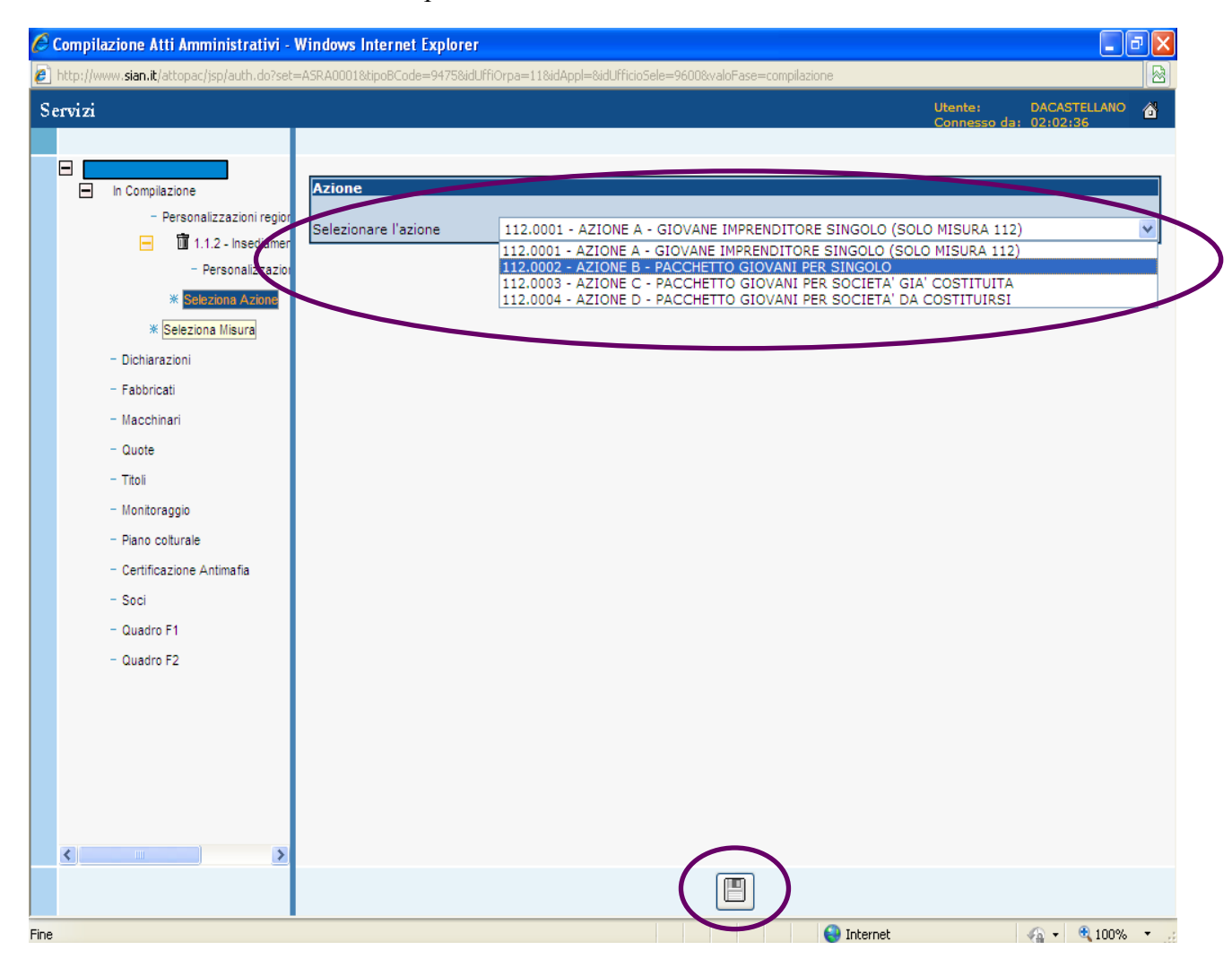

### **Dati Intervento**:

Cliccare su "Seleziona Intervento" e una volta entrati nella relativa schermata dal menù a tendina si deve scegliere l'unico intervento presente, riempire le voci relative agli importi e alla percentuale richiesti e alla descrizione sintetica dell' intervento.

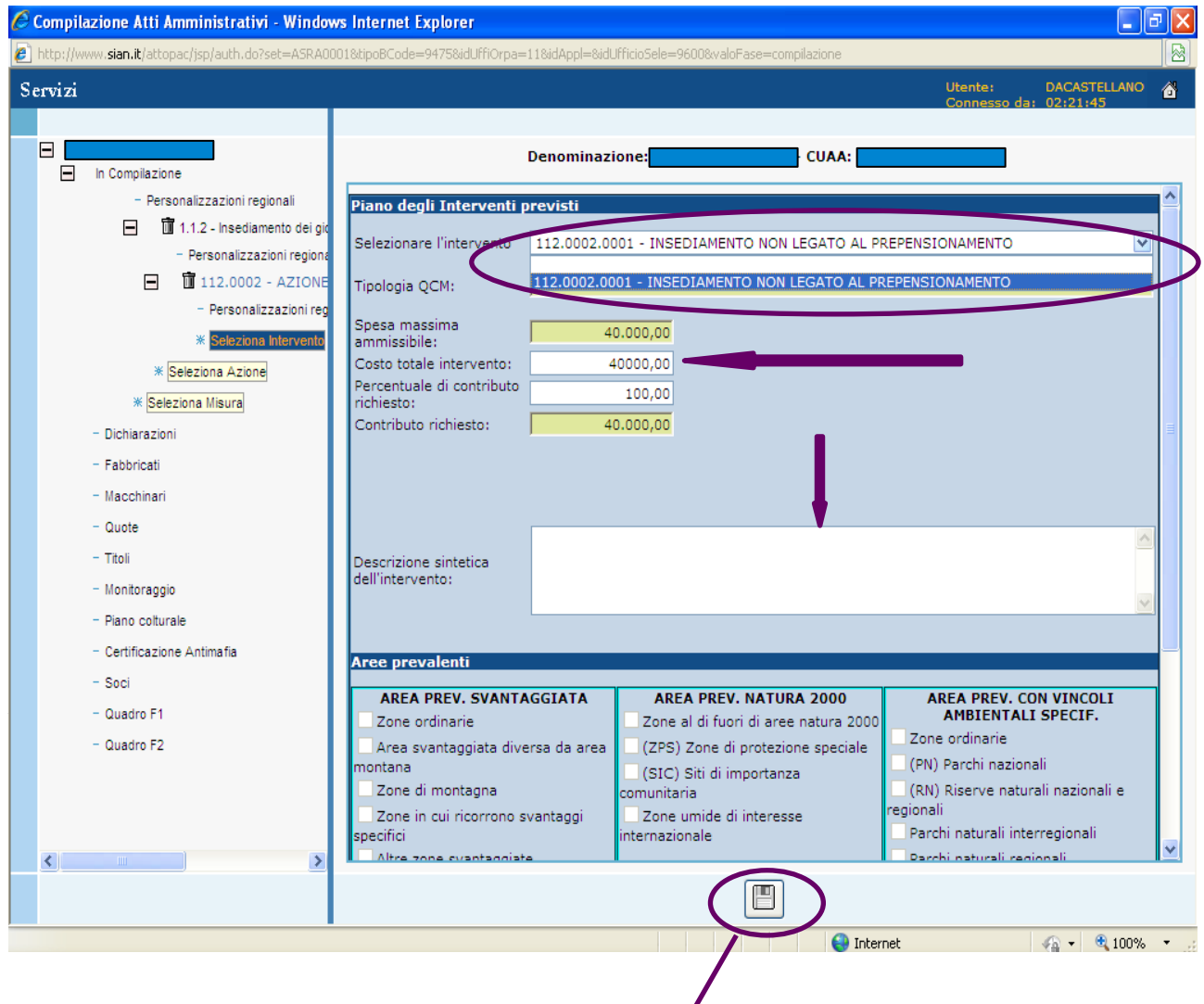

Alla fine salvare le informazioni inserite cliccando sul floppy.

**N.B.** *Nel caso di giovane già insediato bisogna localizzare l'intervento inserendo le particelle che sono state oggetto di insediamento attraverso il pulsante di ricerca*

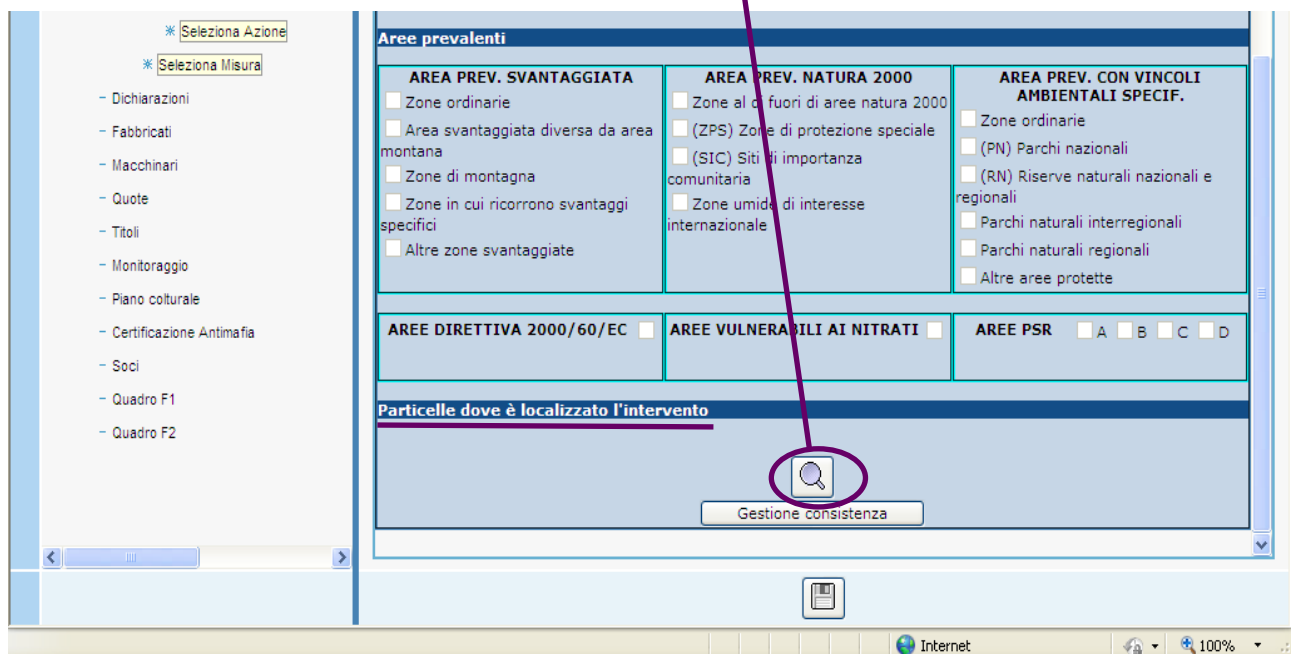

compariranno tutte le particelle caricate sul fascicolo, bisognerà selezionarle tutte e poi salvare con il floppy a fine pagina.

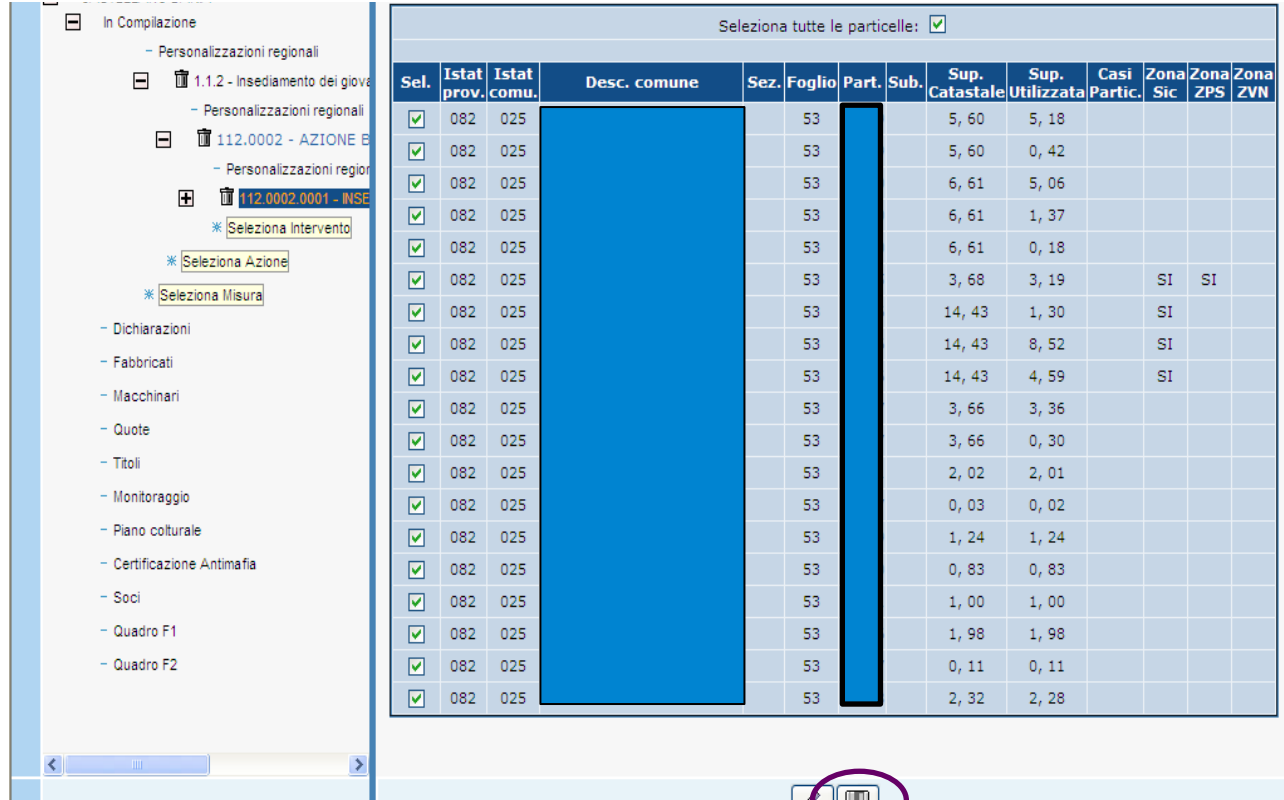

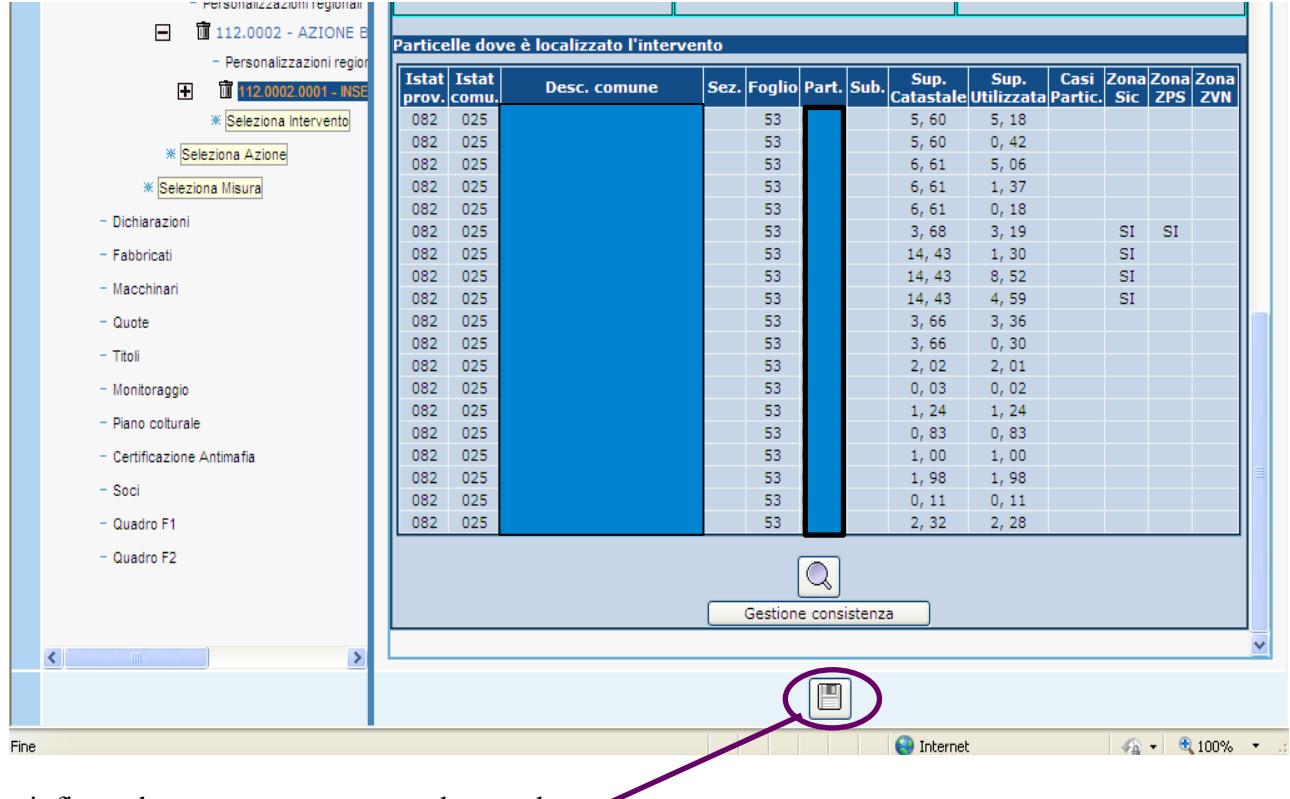

Le particelle selezionate saranno visibili nella maschera dell'intervento associato

**N.B: nel caso di inserimento di particelle all'interno di una delle misure afferenti al pacchetto dovranno essere selezionate solo quelle in cui ricade l'intervento** 

e infine salvare nuovamente tutta la maschera.

### *Compilazione delle Personalizzazioni Regionali specifiche per la 112*

Conclusa la fase di compilazione dei dati inerenti misura, azione ed intervento specifici per la 112, il beneficiario deve cliccare il link relativo alle "Personalizzazioni Regionali" che si trova a livello

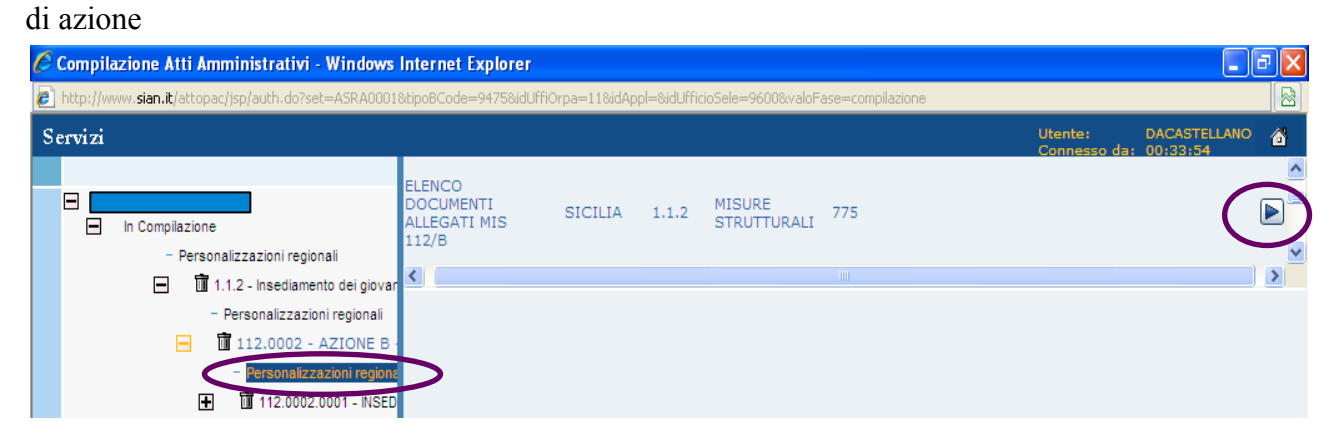

comparirà a fianco del menù ad albero l'elenco delle personalizzazioni specifiche che devono essere compilate e salvate (per aprirle cliccare sulla freccetta che si trova sul bordo destro della maschera). Queste poi si ritroveranno stampate e numerate all'interno della domanda di aiuto.

### Elenco Personalizzazioni

### **Azione A:**

− Criteri di Selezione

in questo caso ogni giovane deve prima di tutto compilare l'opzione relativa alla società di cui fa o farà parte e poi compilare i criteri relativi alla "qualifica del soggetto proponente"; il punteggio ottenuto dovrà essere riportato nella tabella corrispondente dei criteri di selezione relativa alla società.

Esempio:

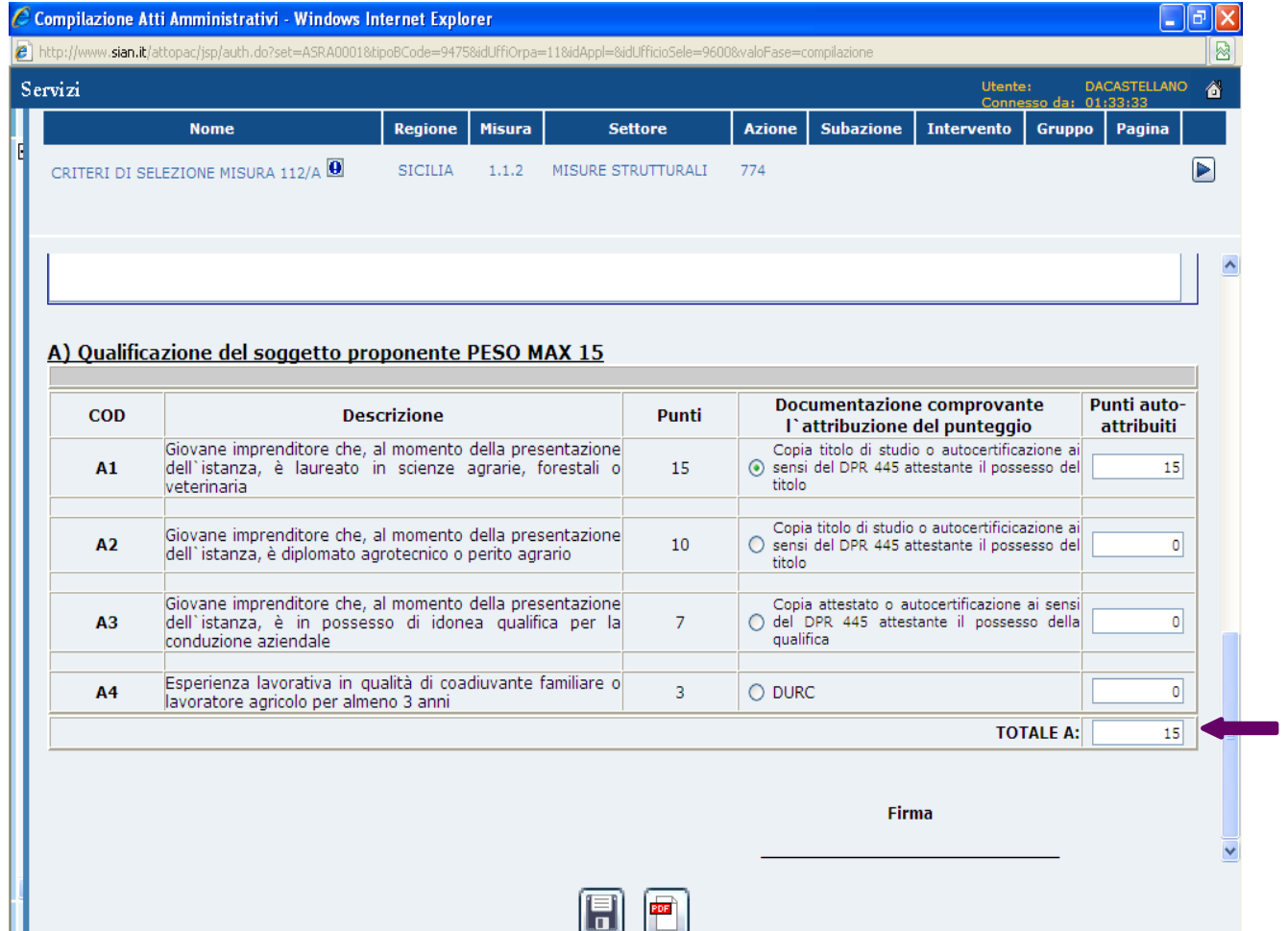

### **Azione B**:

- − Criteri di Selezione, questa check-list deve essere compilata dopo aver inserito i punteggi nelle tabelle delle altre misure afferenti al Pacchetto.
- − Tabella B Qualità e coerenza del piano aziendale
- − Tabella C1 Progetto afferente alla misura 121
- − Tabella C2 Priorità settoriali per la misura 121
- − Tabella C3 Progetto afferente alla misura 122
- − Tabella C4 Progetto afferente alla misura 221
- − Tabella C5 Progetto afferente alla misura 311A
- − Tabella C5 Progetto afferente alla misura 311B
- − Tabella C5 Progetto afferente alla misura 311C
- − Elenco documenti allegati
- − Dichiarazione atto di notorietà per la 221
- − Scheda sostitutiva per la misura 221

### **Azione C**:

- − Identificazione dei soci
- − Criteri di Selezione, in questo caso la sezione relativa alla "Qualifica del soggetto proponente" riporterà il punteggio sia del futuro rappresentante legale della società già costituita che compila

il Pacchetto sia dei singoli soci che hanno compilato l'azione A.

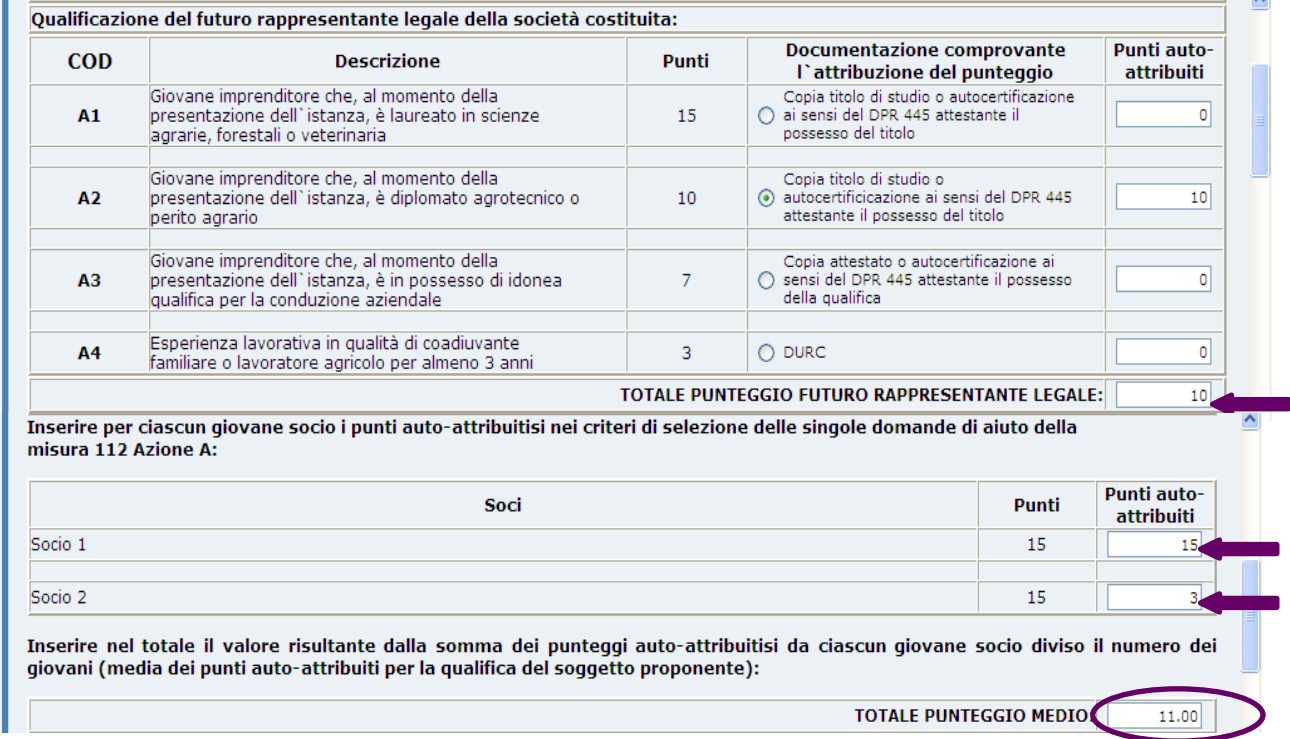

Nel caso di più giovani il totale punteggio medio deve essere calcolato facendo la media aritmetica dei punti ottenuti e poi inserirla nell'apposito campo.

I "Criteri di selezione" devono essere compilati dopo aver inserito i dati nelle tabelle delle altre misure afferenti al Pacchetto.

- − Tabella B Qualità e coerenza del piano aziendale
- − Tabella C1 Progetto afferente alla misura 121
- − Tabella C2 Priorità settoriali per la misura 121
- − Tabella C3 Progetto afferente alla misura 122
- − Tabella C4 Progetto afferente alla misura 221
- − Tabella C5 Progetto afferente alla misura 311A
- − Tabella C5 Progetto afferente alla misura 311B
- − Tabella C5 Progetto afferente alla misura 311C
- − Elenco documenti allegati
- − Dichiarazione atto di notorietà per la 221
- − Scheda sostitutiva per la misura 221

### **Azione D:**

- − Identificazione dei futuri soci
- − Criteri di Selezione, in questo caso la sezione relativa alla "Qualifica del soggetto proponente" riporterà il punteggio sia del futuro rappresentante legale della società che si deve costituire che compila il Pacchetto sia dei singoli futuri soci che hanno compilato l'azione A.

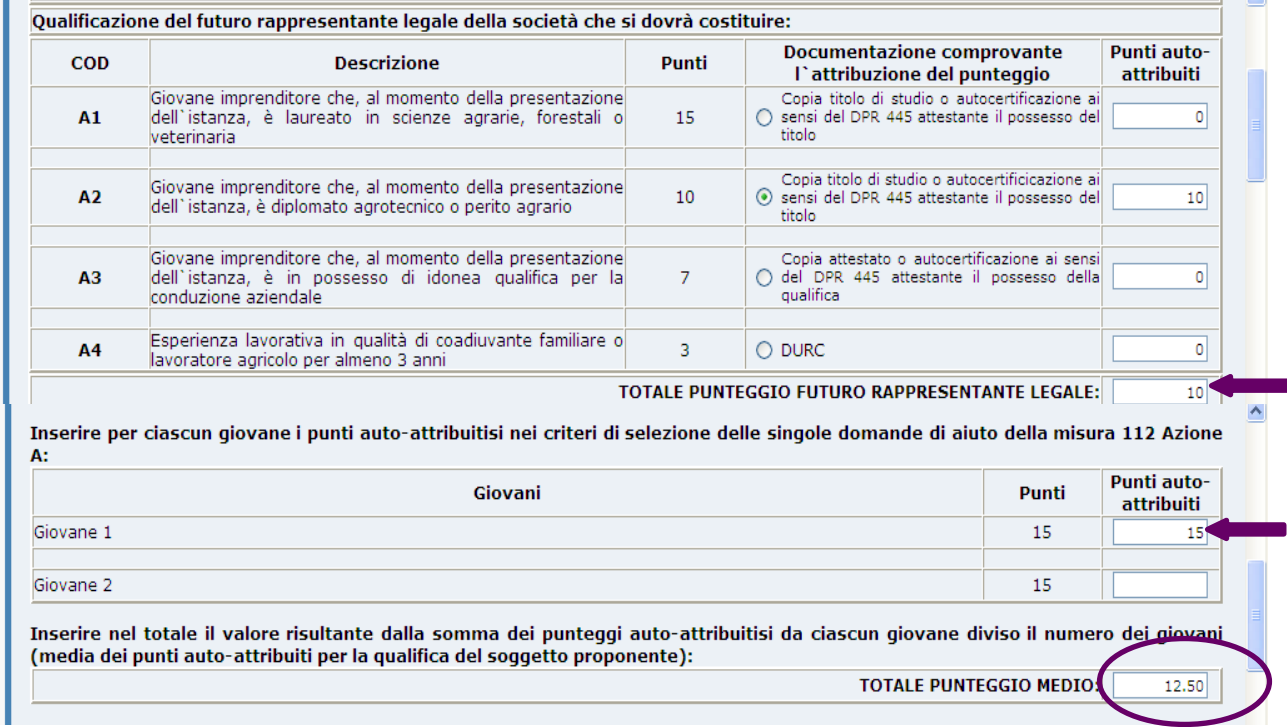

Nel caso di più giovani il totale punteggio medio deve essere calcolato facendo la media aritmetica dei punti ottenuti e poi inserirla nell'apposito campo.

I "Criteri di selezione" devono essere compilati dopo aver inserito i dati nelle tabelle delle altre misure afferenti al Pacchetto.

- − Tabella B Qualità e coerenza del piano aziendale
- − Tabella C1 Progetto afferente alla misura 121
- − Tabella C2 Priorità settoriali per la misura 121
- − Tabella C3 Progetto afferente alla misura 122
- − Tabella C4 Progetto afferente alla misura 221
- − Tabella C5 Progetto afferente alla misura 311A
- − Tabella C5 Progetto afferente alla misura 311B
- − Tabella C5 Progetto afferente alla misura 311C
- − Elenco documenti allegati
- − Dichiarazione atto di notorietà per la 221
- − Scheda sostitutiva per la misura 221

### *Cronologia di compilazione della domanda di aiuto per la 112 Pacchetto*

Nel caso sia di *Società già costituita* sia di *Società da costituirsi* la domanda di aiuto del Bando di 112 – Pacchetto deve essere compilata, stampata definitivamente e rilasciata per prima dal giovane che rivestirà il ruolo di futuro rappresentante legale della stessa, scegliendo nel primo caso la misura 112 Azione C e nel secondo caso la misura 112 Azione D.

- − Il futuro rappresentante legale all'interno della personalizzazione "Identificazione dei soci" o "Identificazione dei futuri soci", a secondo se la società è già costituita o è da costituirsi, specificherà i dati identificativi della società di cui fa o farà parte e dei soci/futuri soci (riferito solo ad i soci già insediati o che intendono insediarsi, massimo 2), in seguito all'interno dei "Criteri di selezione" dovrà inserire i punteggi relativi alla qualifica degli stessi.
- − Successivamente saranno compilate singolarmente le domande di aiuto del Bando 112 Pacchetto dai soci/futuri soci della società costituita/costituenda scegliendo la misura 112 Azione A.

All'interno dei "Criteri di Selezione" ciascuno di essi deve compilare la sezione specifica per la società in cui si deve o è già insediato inserendo i dati identificativi della società costituita/da costituirsi, del futuro rappresentante legale e il barcode delle domande di 112 Azione C o D precedentemente compilata dal futuro rappresentante legale delle società.

H.

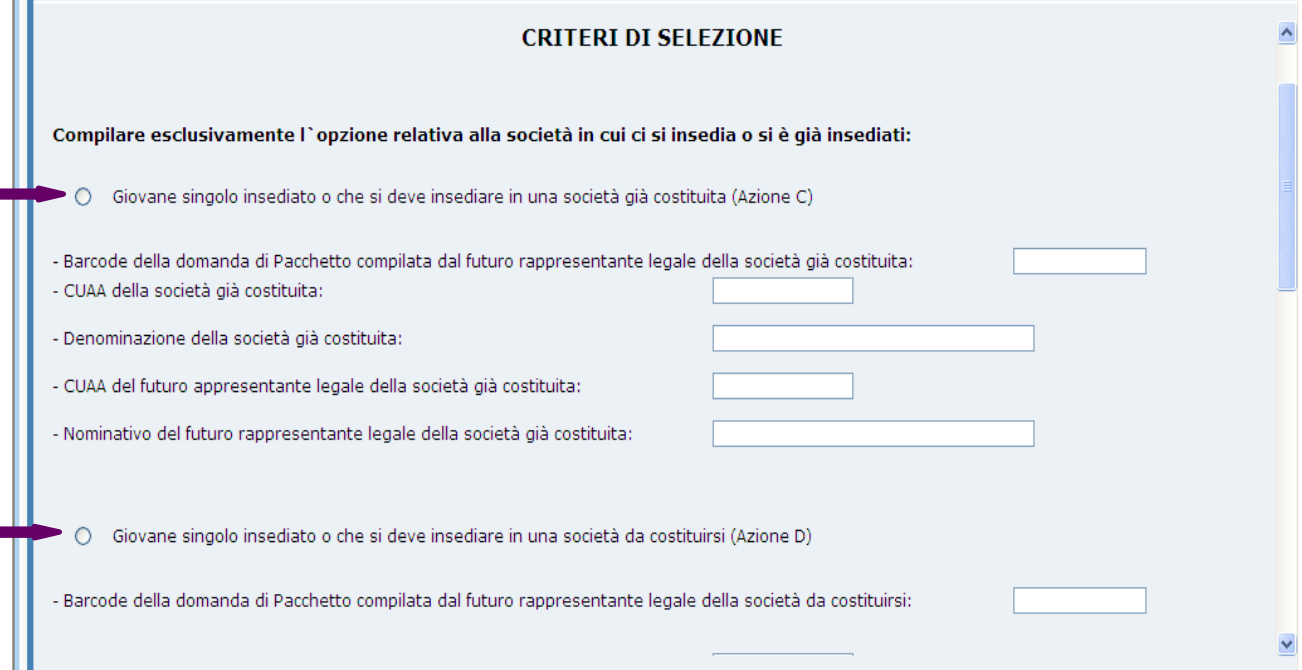

# *Compilazione delle misure obbligatorie e facoltative afferenti il Pacchetto Giovani*

Dopo aver concluso la compilazione della parte specifica della misura 112, bisogna scegliere e compilare una o più misure afferenti il Pacchetto tra le obbligatorie e le facoltative cliccando su "Seleziona Misura".

Le misure obbligatorie sono:

- − Misura 121 Ammodernamento delle aziende agricole
- − Misura 122 Accrescimento del valore economico delle foreste
- − Misura 221 Primo imboschimento di terreni agricoli
- − Misura 311 Diversificazione in attività non agricole

Le misura facoltative sono:

- − Misura 114 Utilizzo dei servizi di consulenza in agricolture e silvicoltura
- − Misura 132 Partecipazione degli agricoltori ai sistemi di qualità alimentare

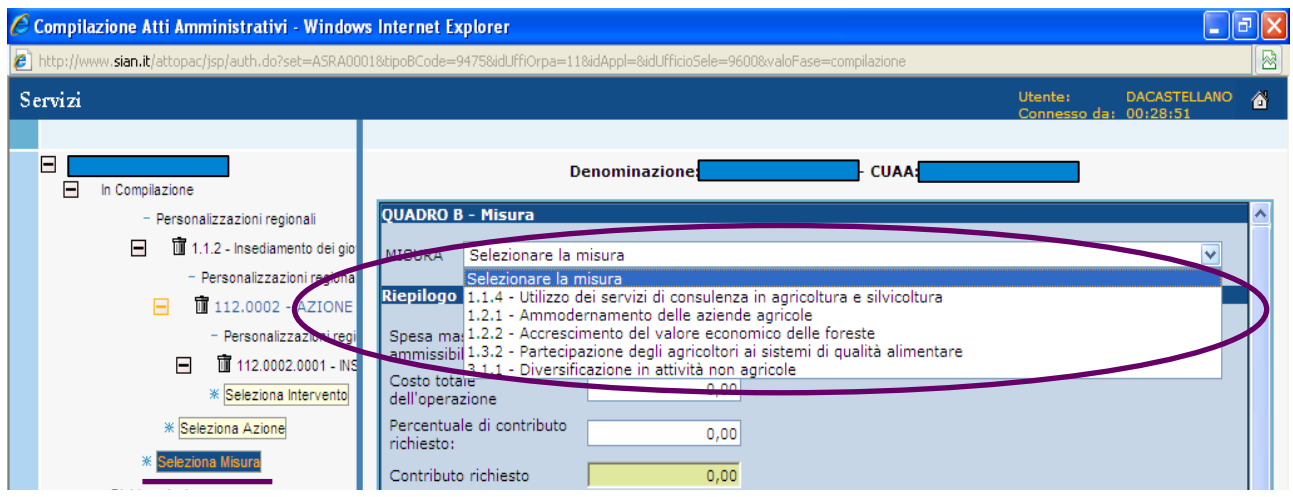

**N.B:** La **misura 221** non si trova tra quelle elencate nella maschera precedente perchè essendo una misura di forestazione segue un iter sia di compilazione on-line che temporale differente rispetto alle altre misure che fanno parte invece delle strutturali.

Per questo motivo sono state inserite due personalizzazioni specifiche per la 221 tra quelle della misura 112.

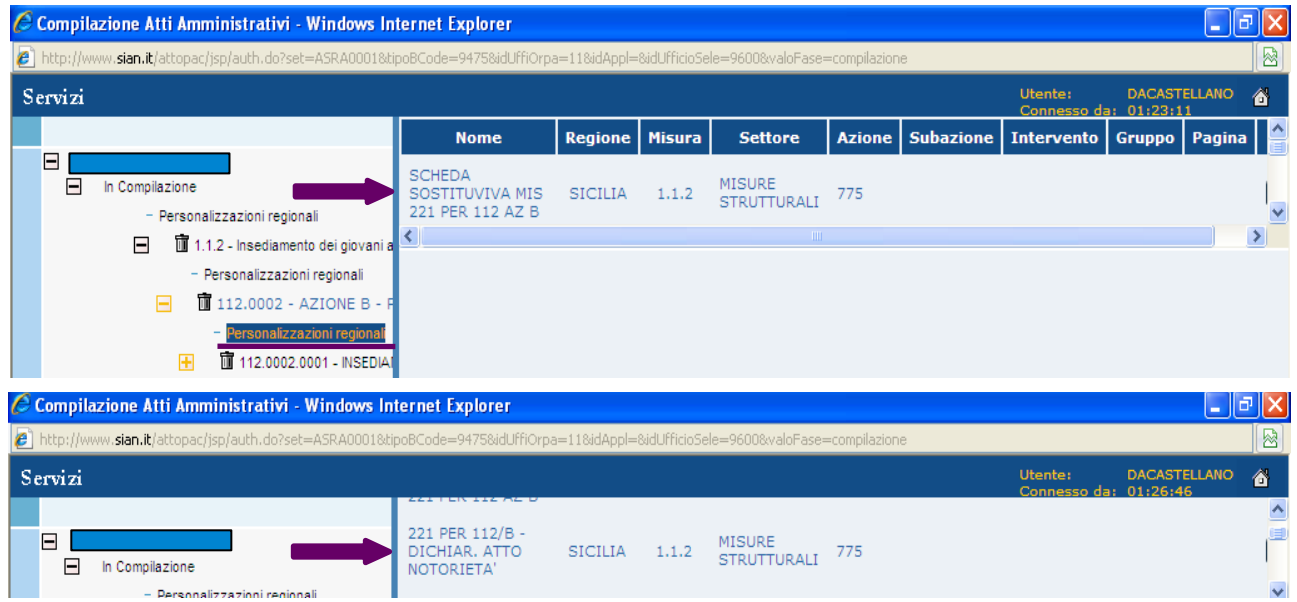

In particolare chi vorrà partecipare a questa misura dovrà compilare la *"Scheda Sostitutiva"* che sostituisce momentaneamente la domanda di aiuto on-line.

Per le altre misure si seguirà il normale iter di compilazione, ossia inserendo nell'ordine la misura, l'azione, l'intervento e l'eventuale sottointervento e compilando infine le relative personalizzazioni regionali.

Dopo aver completato l'inserimento dei dati relativi alle misure scelte bisogna concludere la compilazione con le altre voci presenti nel menù ad albero

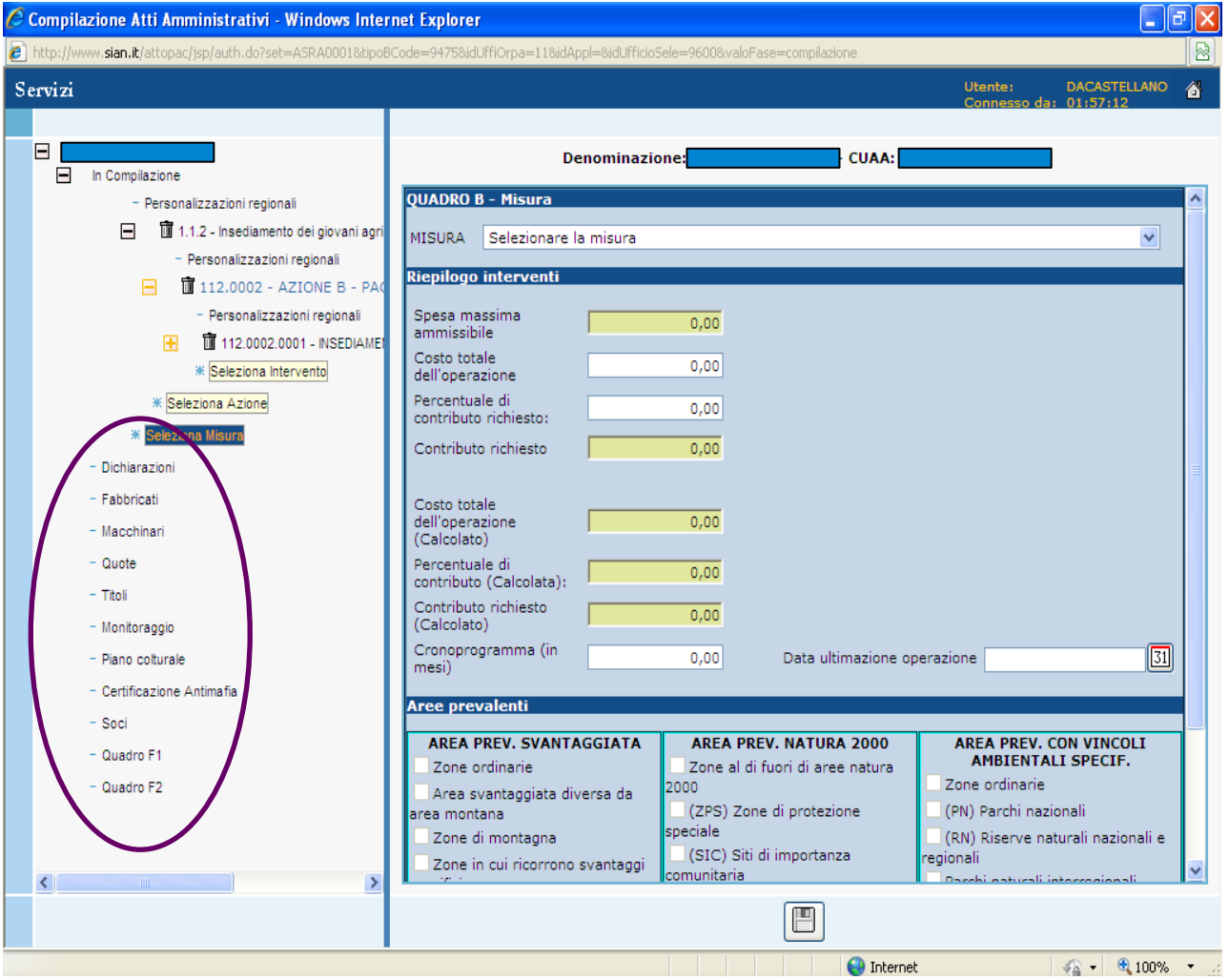

A questo punto la compilazione è conclusa e si può procedere ad effettuare la **stampa definitiva** che attribuisce alla domanda di aiuto il codice univoco di domanda Ag.e.a. e contemporaneamente il **rilascio**.

E possibile altresì inserire degli allegati alla domanda di aiuto (file in formato .doc, .xls, etc.) selezionando dal menù Servizi il link "Allegati alla Domanda"

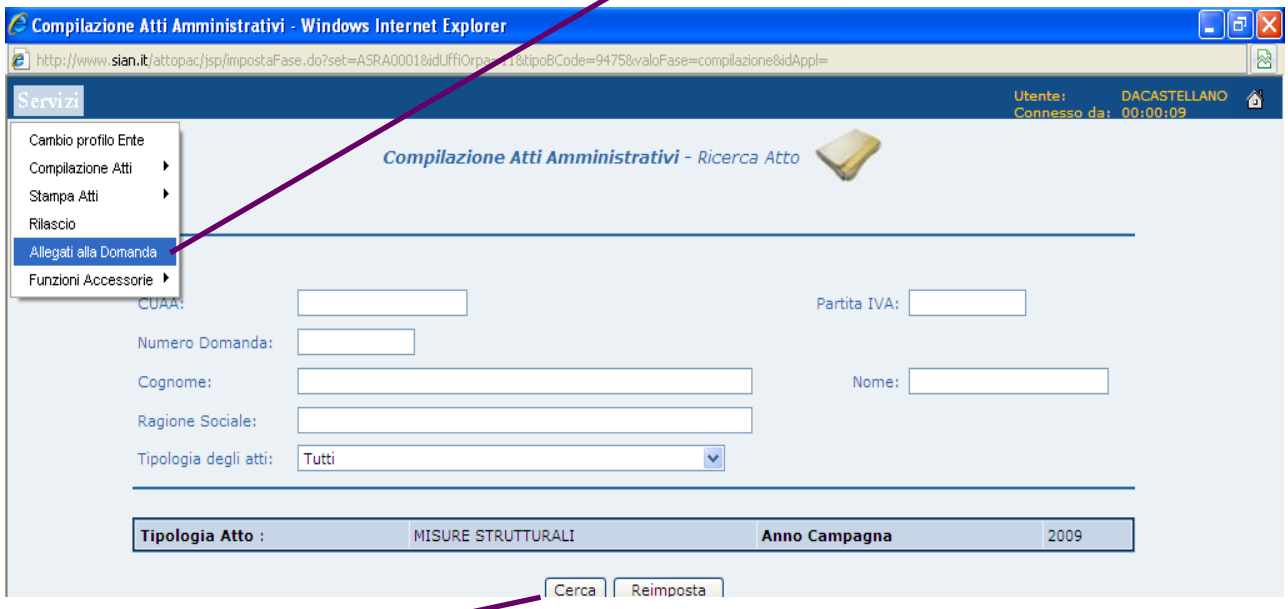

Cliccando su "cerca"si otterrà l'elenco di tutte le domande rilasciate in base ai parametri di ricerca precedentemente utilizzati, selezionare quella in cui si vogliono inserire gli allegati e selezionare il tasto "Gestione Allegati" e si aprirà la seguente schermata

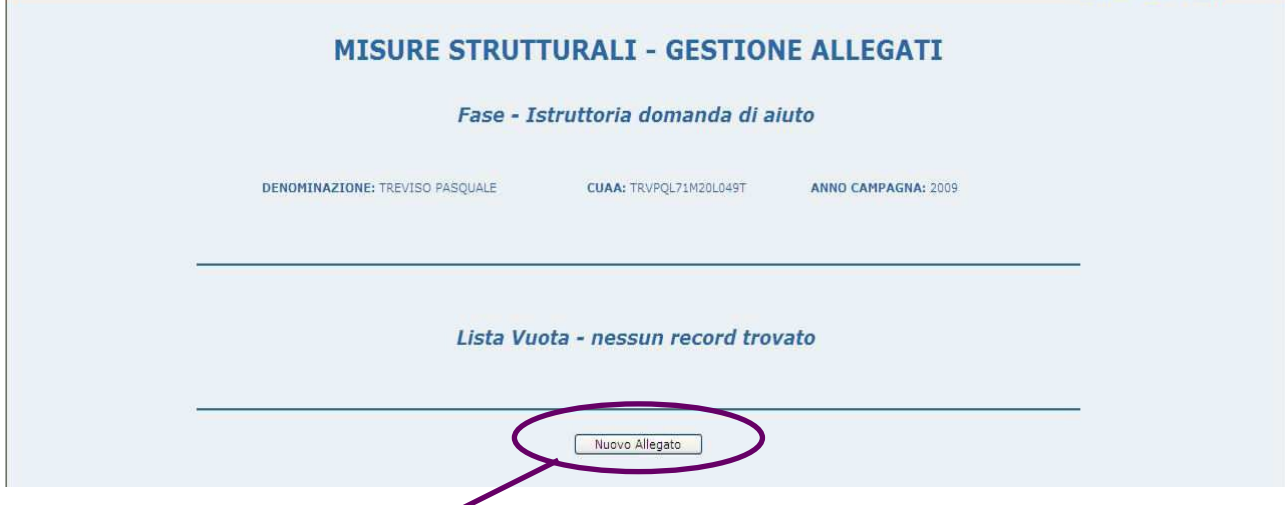

in cui attraverso il tasto "Nuovo Allegato"è possibile inserire l'allegato alla domanda di aiuto.

### *RETTIFICA DELLA DOMANDA DI AIUTO*

E' possibile effettuare la *Rettifica della Domanda di Aiuto*, questa funzionalità permette di inserire una "Domanda di Rettifica" che andrà in sostituzione della precedente e attraverso la quale si potranno eseguire delle variazioni ad una domanda di aiuto già rilasciata.

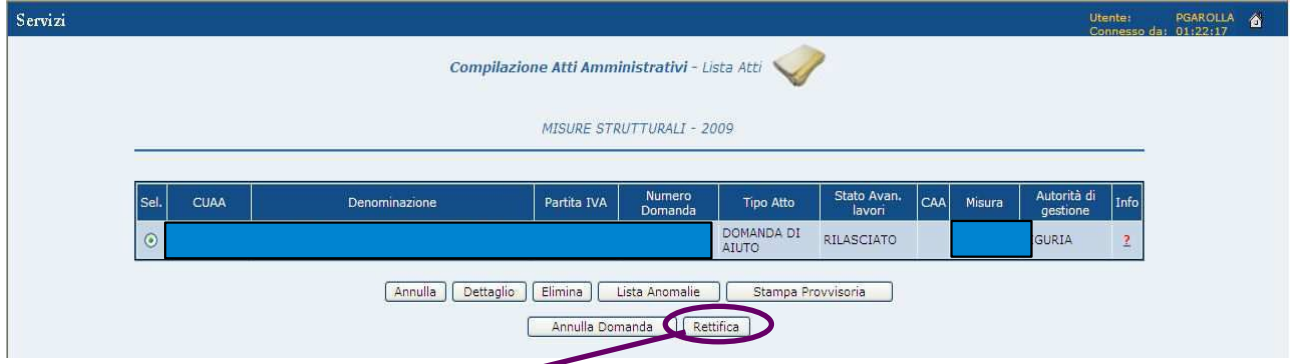

Alla funzione di "Rettifica" ci si accede dal menù Servizi della compilazione, ricercando l'atto attraverso il link "Ricerca Atto Amministrativo"

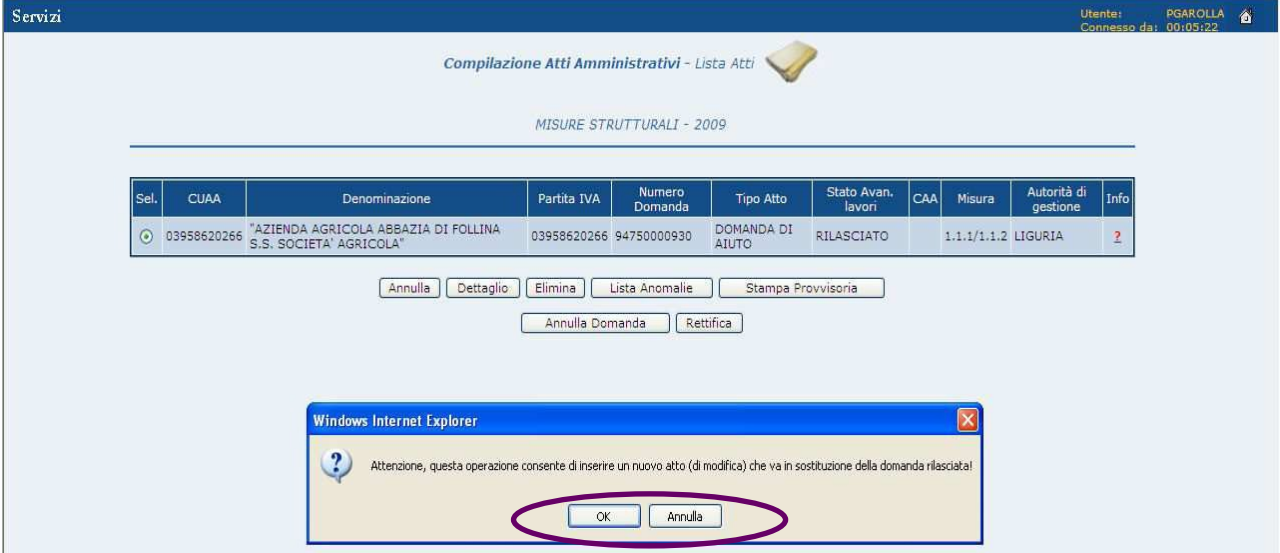

si potrà procedere alla rettifica solo dopo aver dato l' "ok".

Appena si seleziona il tasto "Rettifica" la domanda, che prima si trovava nello stato "RILASCIATO", viene reimpostata nello stato "IN COMPILAZIONE", dando in tal modo la possibilità di poter modificare i dati inseriti in precedenza.

A questo punto si aprirà di nuovo la pagina relativa all'anagrafica del richiedente

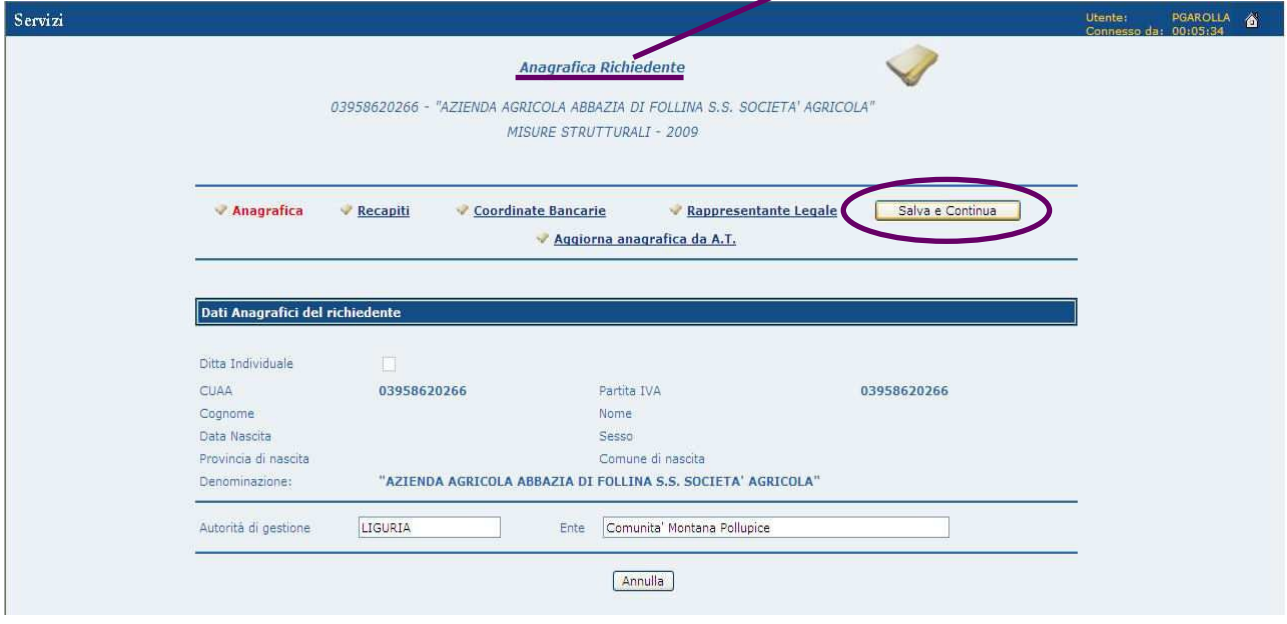

e successivamente quella con i dati relativi alla domanda già inserita, che adesso sono disponibili per la rettifica.

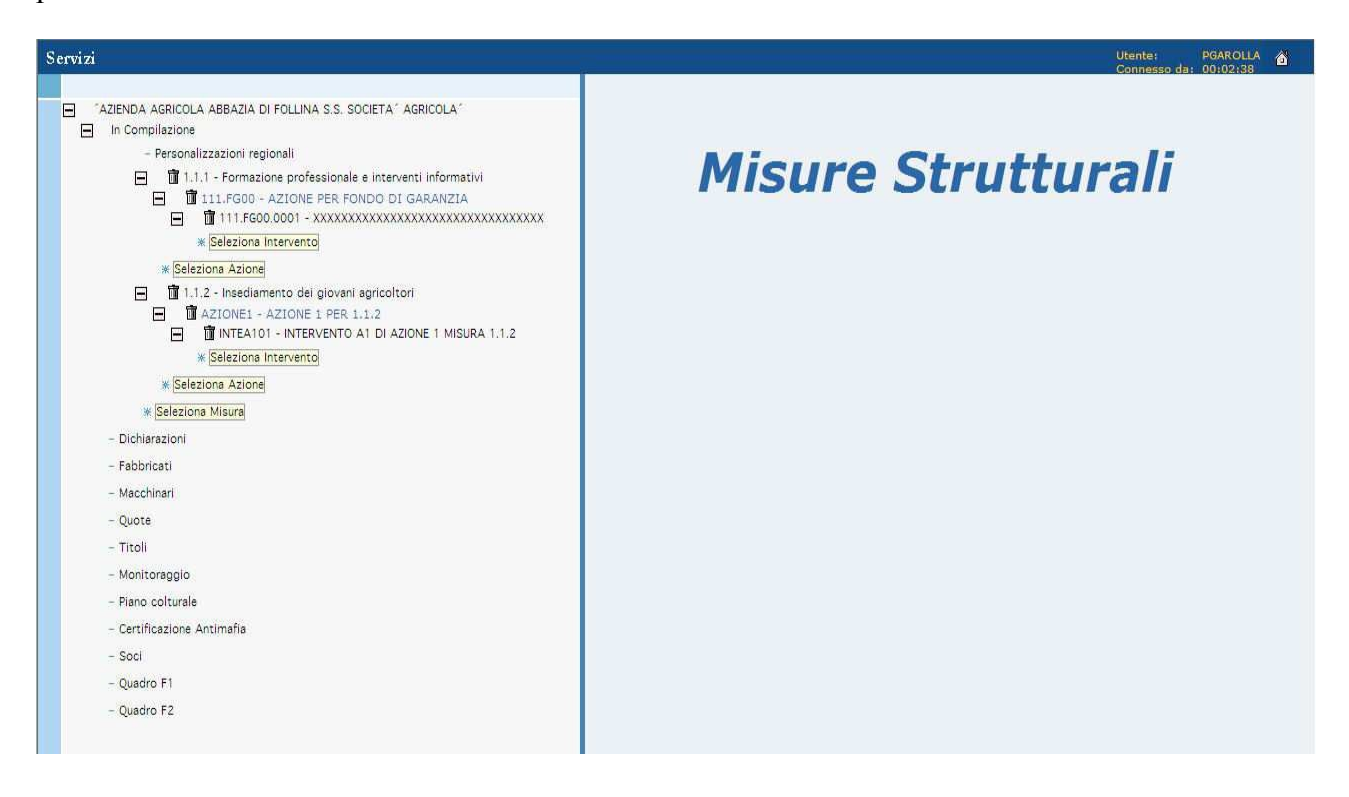

**N.B: è possibile eseguire la rettifica finché il bando è attivo e rientrando entro il termine massimo per spedire il cartaceo**